### **TELEHEALTH ACCESS** Android Device Set-Up Guide **FOR SENIORS**

## If you have trouble with this, feel free to call 475-675-0564 to access our free patient tech-support.

## 1. Select a language

Once you've switched your phone or tablet on, you'll arrive at a welcome screen like the one to the left where you will be prompted to choose a language. Tapping on the default language opens a list of all those available on the system, select your preferred one. Next, you will be asked to insert a SIM card, you may skip this step.

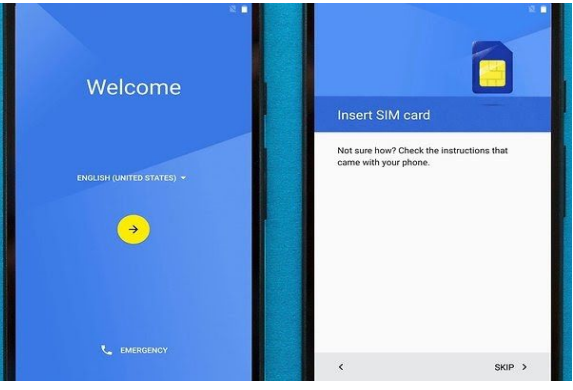

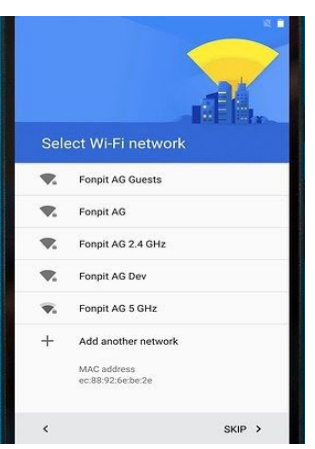

# 2. Select a Wi-Fi network

On the screen, a list of available Wi-Fi

networks will be shown. Simply select your network from the list and enter the password if required. Then tap "Connect". Your screen may say "Checking connection" as the connection is made, which can take up to 2 minutes. If you do not have WiFi and are not able to connect to a Wi-Fi network, you may tap the "Skip" button at the bottom right corner. Refer to the "Accessing Free WiFi" guide to connect to WiFi later instead.

## 3. Transferring Data from Another Device

At this point, you will be asked if you want to copy your data from another Android device. If you can and want to do this, then do so. Otherwise, select to set up as

"new user" and proceed to step 5. If you choose to transfer from a previous phone, it will prompt you to open the Google app on your previous phone and go to Settings > Google > Set up nearby device.

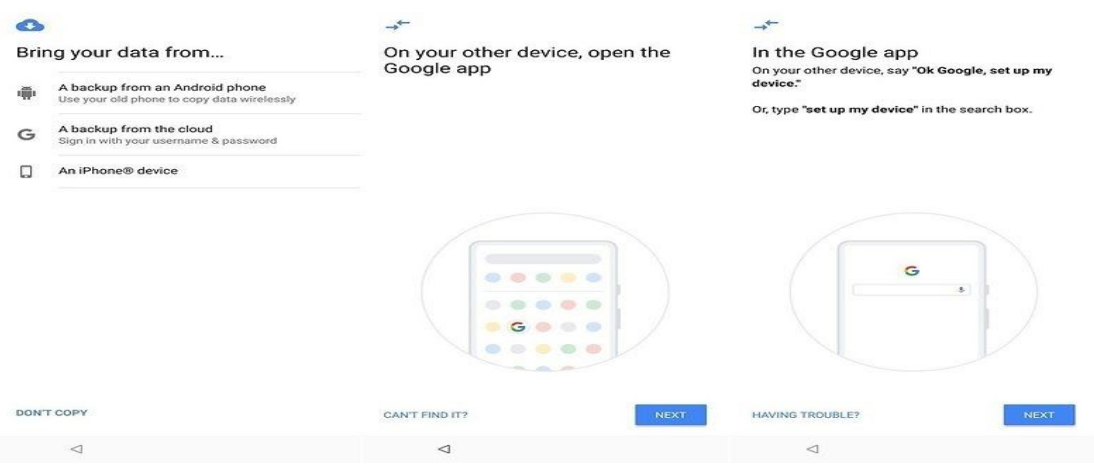

#### 4. Login to/Setup your Google account

Google

Create your Google Account

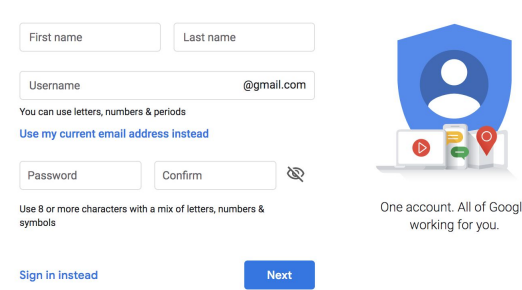

Login: If you already have a Google account, you can enter those details now. This would be the email address you have with Gmail. Read and accept the Terms of Service and Privacy policy. Create Account: If you don't already have a Google email account, but would like to set one up, just follow the steps to choose a username and create a password. Add your phone number, date of birth and gender as well as a recovery email if you have one. We recommend that your email address and password you choose should be written down in a safe spot in case you need it. To

access your email in the future, go to [www.gmail.com](http://www.gmail.com/) and type in your information.

### 5. Download apps from the Google Play Store (optional)

The initial setup of the smartphone is now complete. There are certain apps that have already been downloaded on your phone, in the app drawer. Either swipe up from the bottom of the home screen, OR tap on the app drawer icon, gray circle with six dots inside (the area that houses apps like Phone, Messaging, and Camera by default). If you don't see the icon, you can type it in the search bar to find it.

Now, look around your app drawer. If there are any apps you don't have yet that you want, you can go to Google's Play Store, which is already on your phone, to download them. If you don't find an app drawer, it means your phone doesn't have one. To find your apps in this case, simply swipe your finger left or right from the home screen to see your other home screens views where apps could be located.

How to Download Apps:

- 1. Open the Google Play Store app by tapping its icon or go to [https://play.google.com/store.](https://play.google.com/store)
- 2. Search for an app by typing its name in the white search bar at the top or browse for content. For example, type in Zoom or Skype if these are apps that you want to download to your phone.
- 3. Find the app that you want and tap Install (for free items) or the item's price (which means the app does cost money to download).
- 4. Follow the onscreen instructions to complete the transaction and get the content. If the app is free, you will not be charged.

For information and assistance on using digital calling apps such as Skype and Zoom, please refer to the Calling Guide.

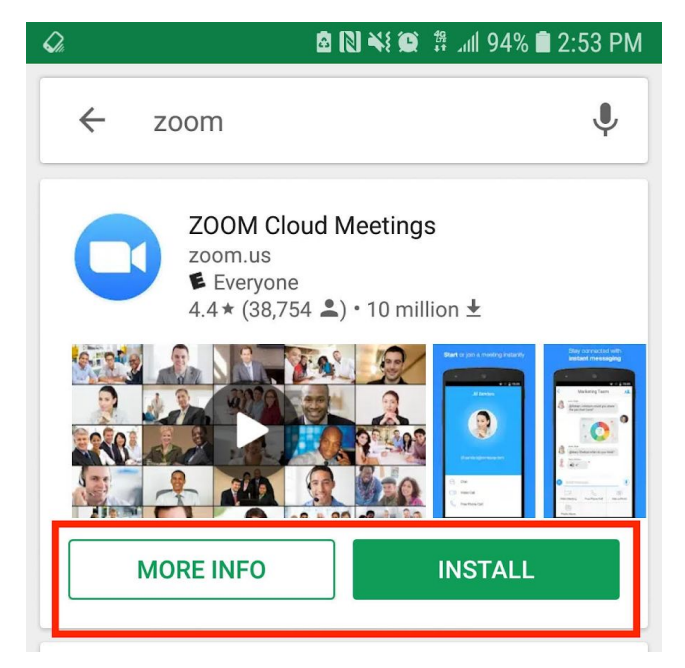

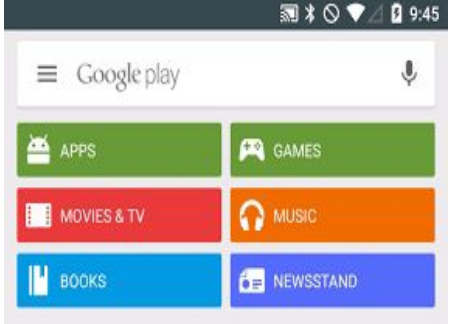

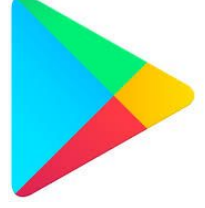